## **Manual de desinstalación del Certificado de Seguridad de Correo ULA en el Manejador de Correo Thunderbird**

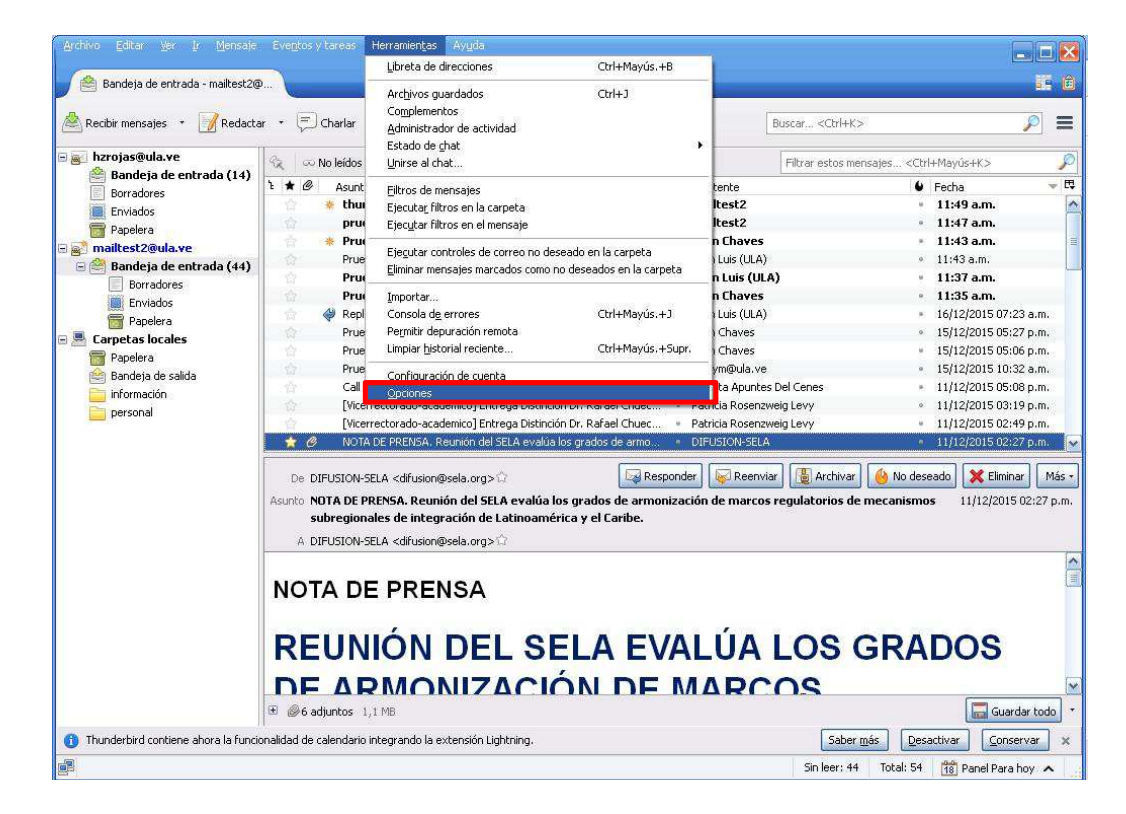

1.- Ir al menú **Herramientas** de la aplicación y luego en **Opciones**

2.- Ir a la opción **Avanzado**, dar clic en **Ver certificados** 

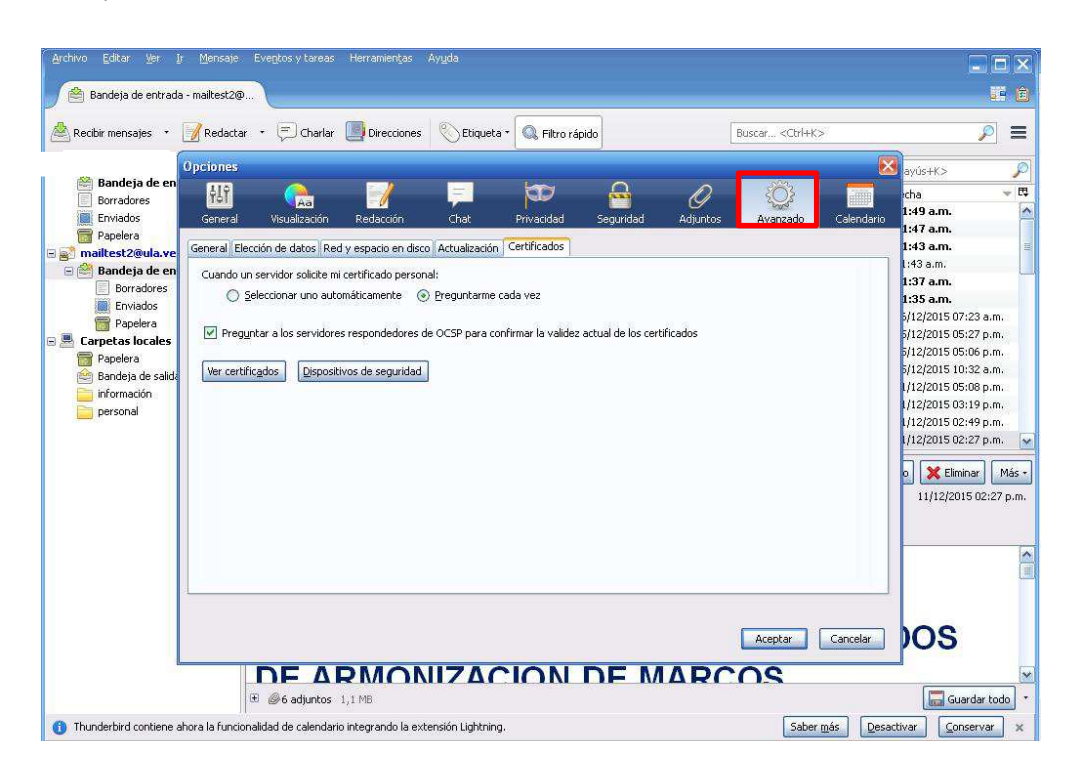

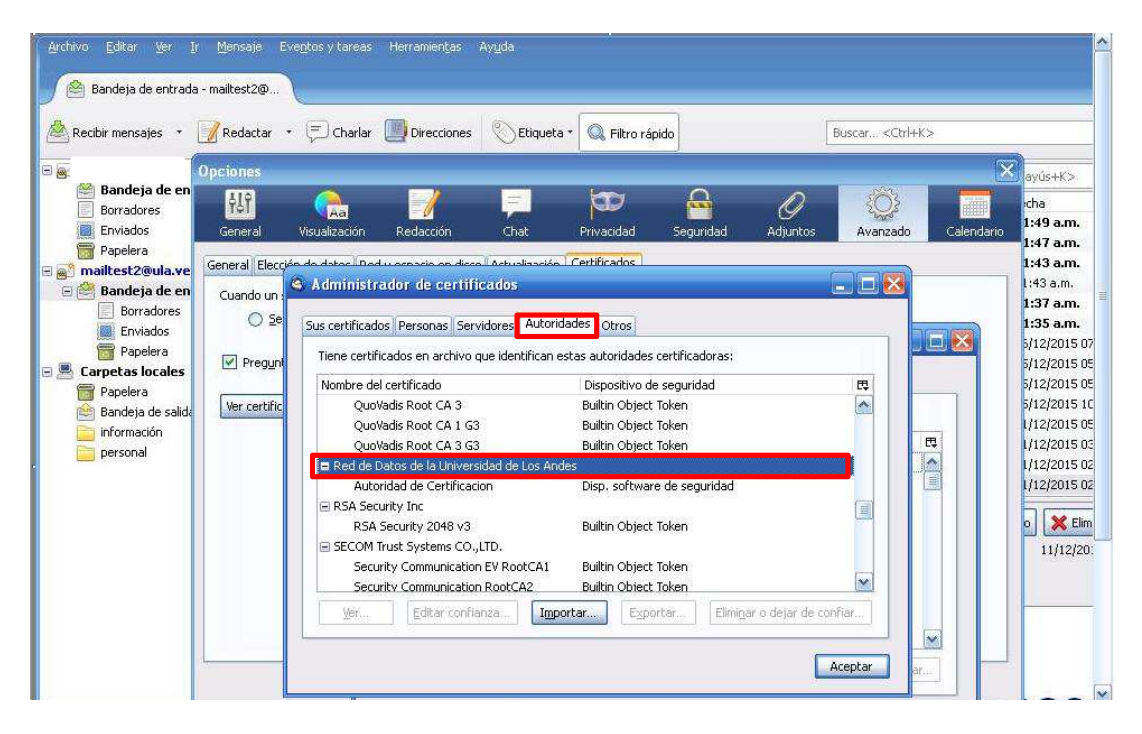

3.- Ir a **Autoridades** y ubicar el certificado de la **Red de Datos de la Universidad de Los Andes**

4.- Darle clic a **Eliminar o dejar de confiar**.

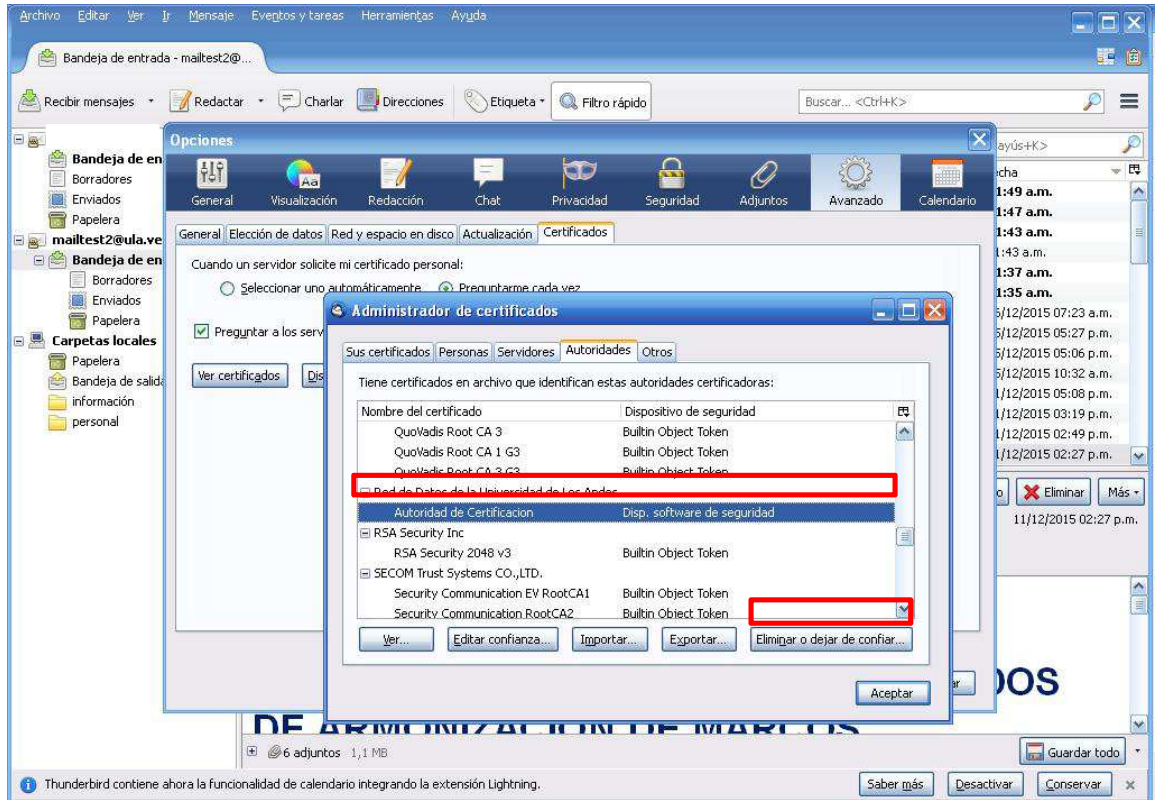

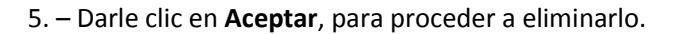

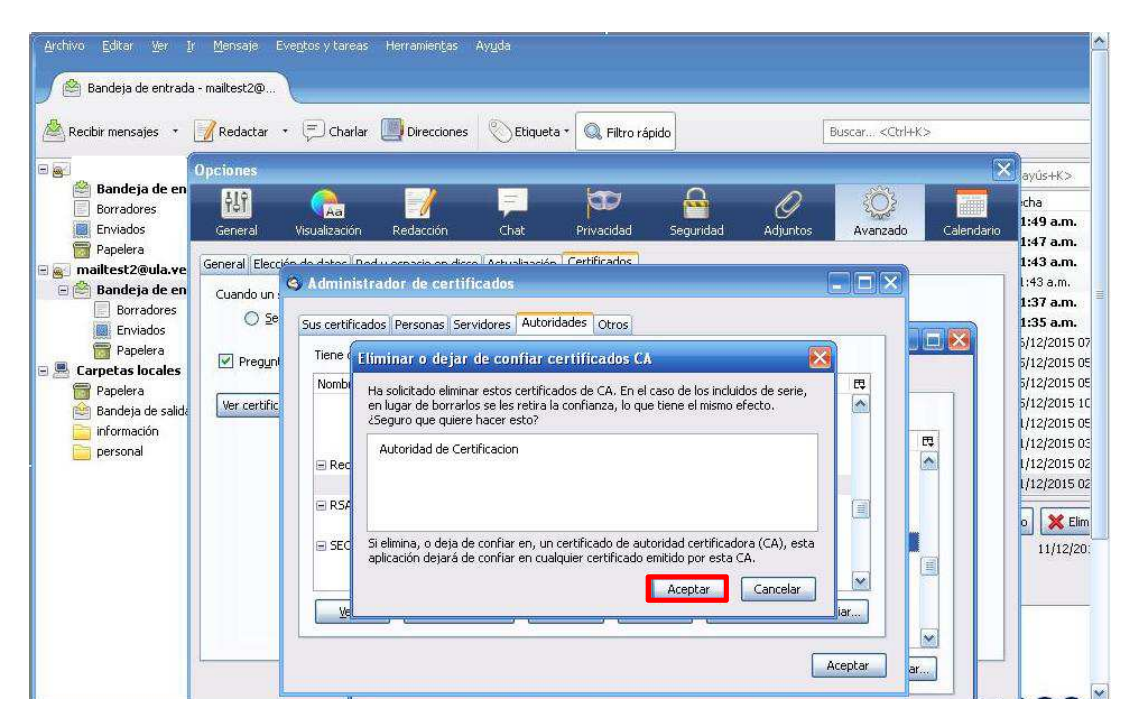

6.- Descargar el nuevo certificado, desde **http://atencion.ula.ve/seguridad.php**

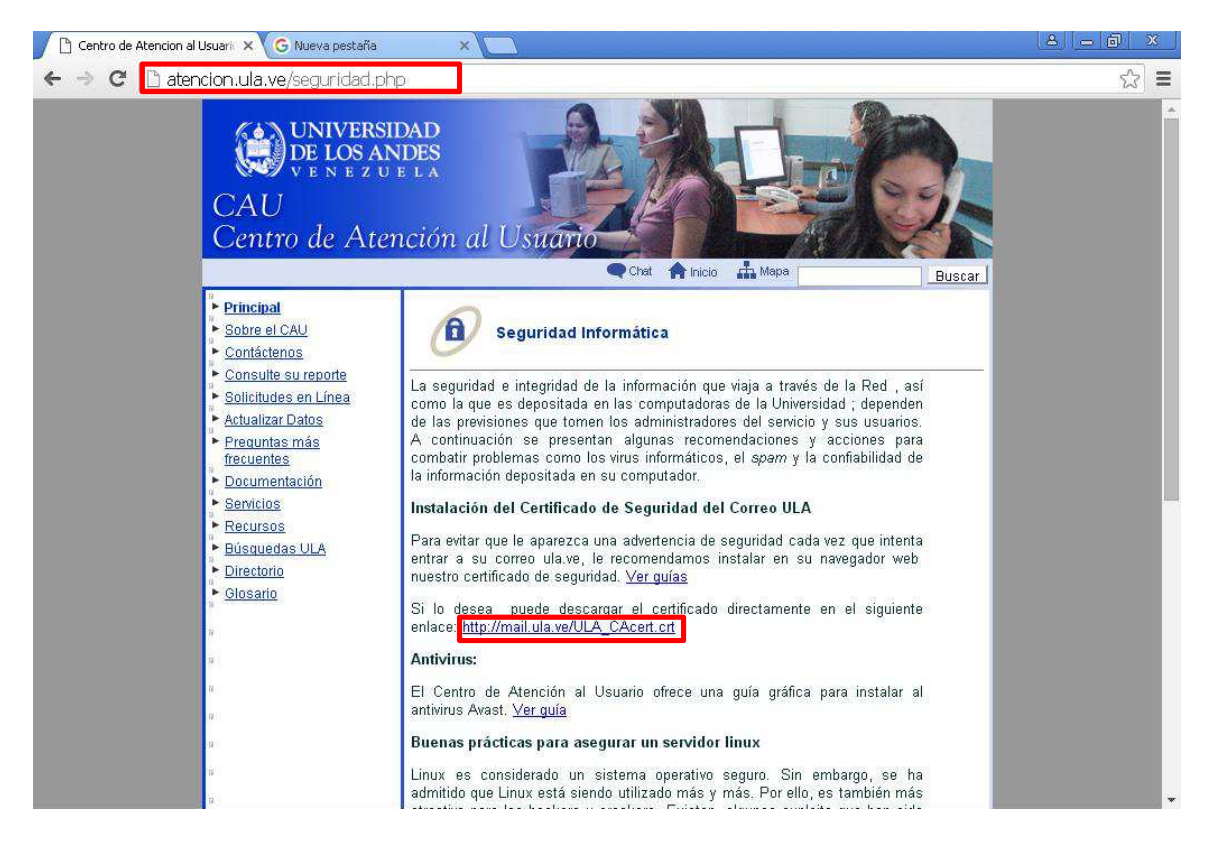

## 7.- Ir a **Herramientas**, luego en **Opciones.**

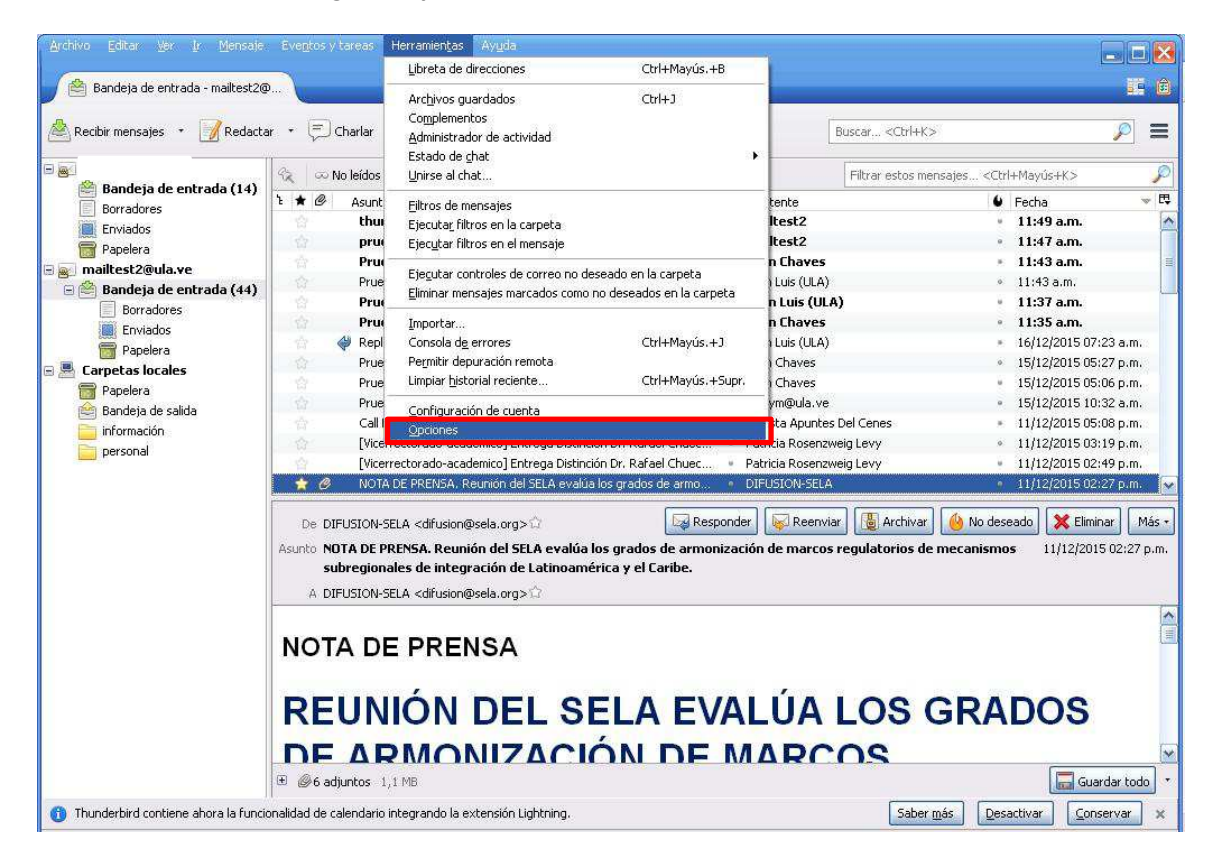

8.- Ir a la opción **Avanzados,** luego en **Certificados, "Ver certificados"**

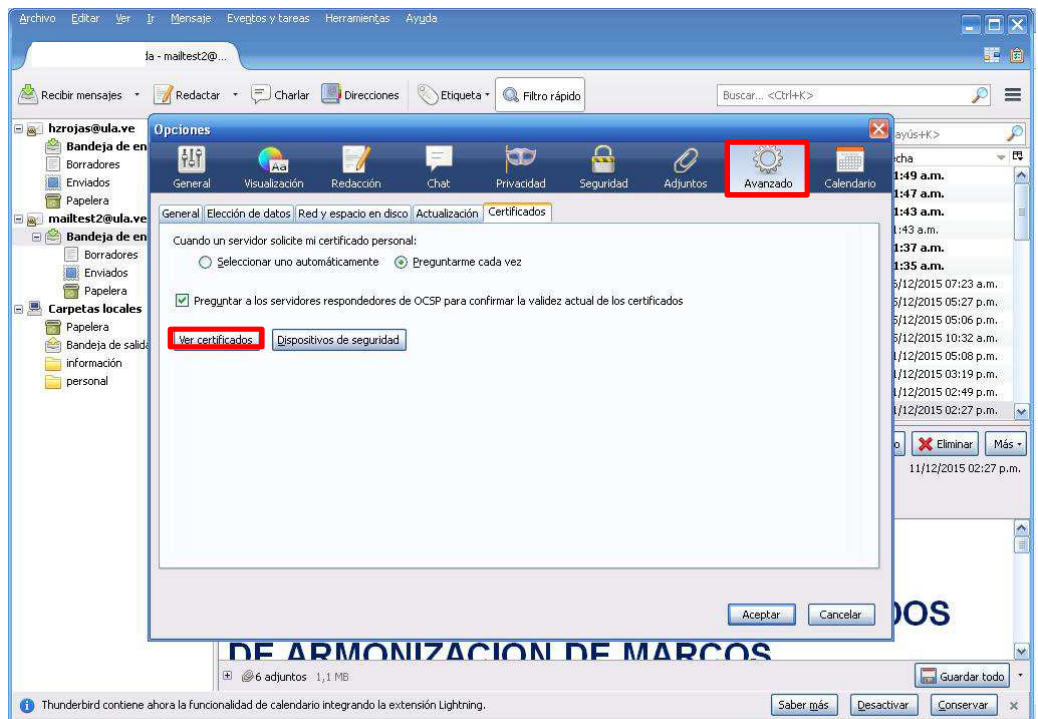

## 9.- Darle click en **Importar**

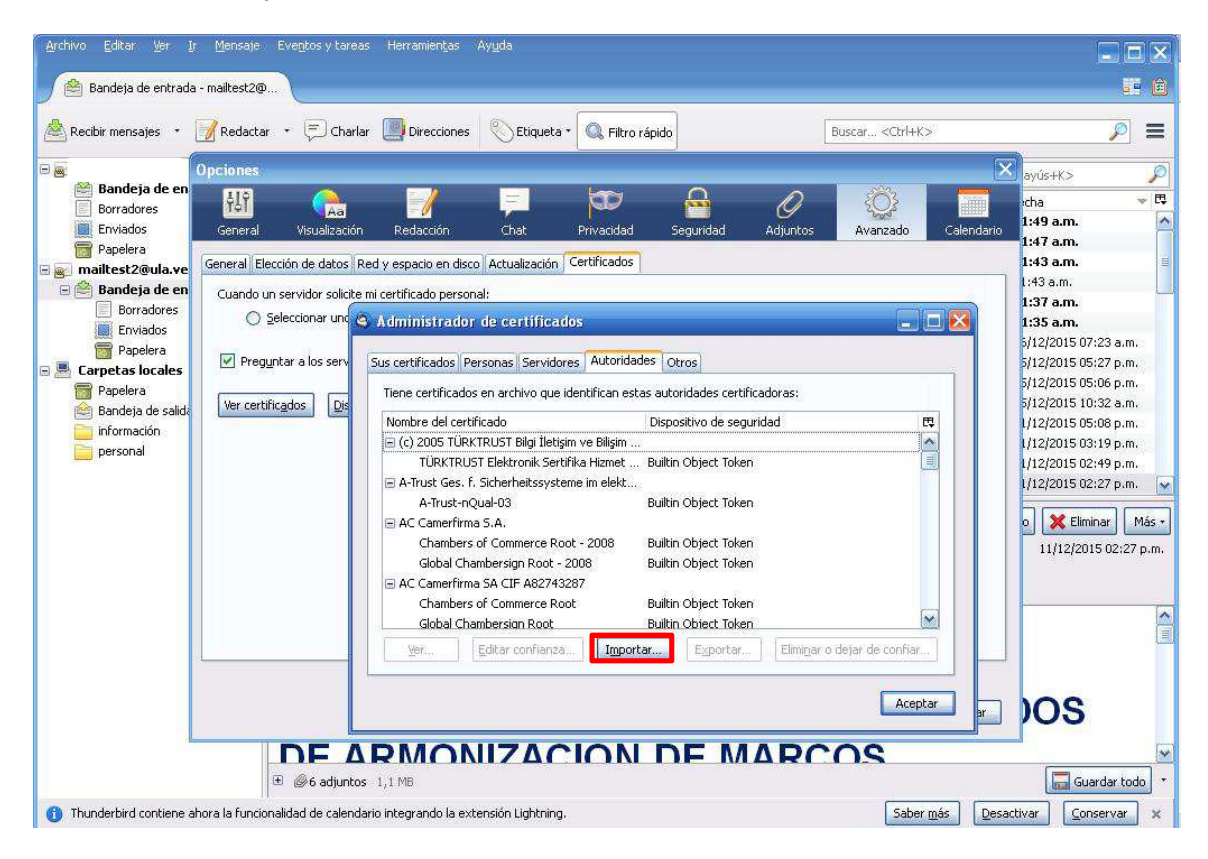

10.- Ubicar el directorio donde descargó el certificado nuevo y seleccionarlo.

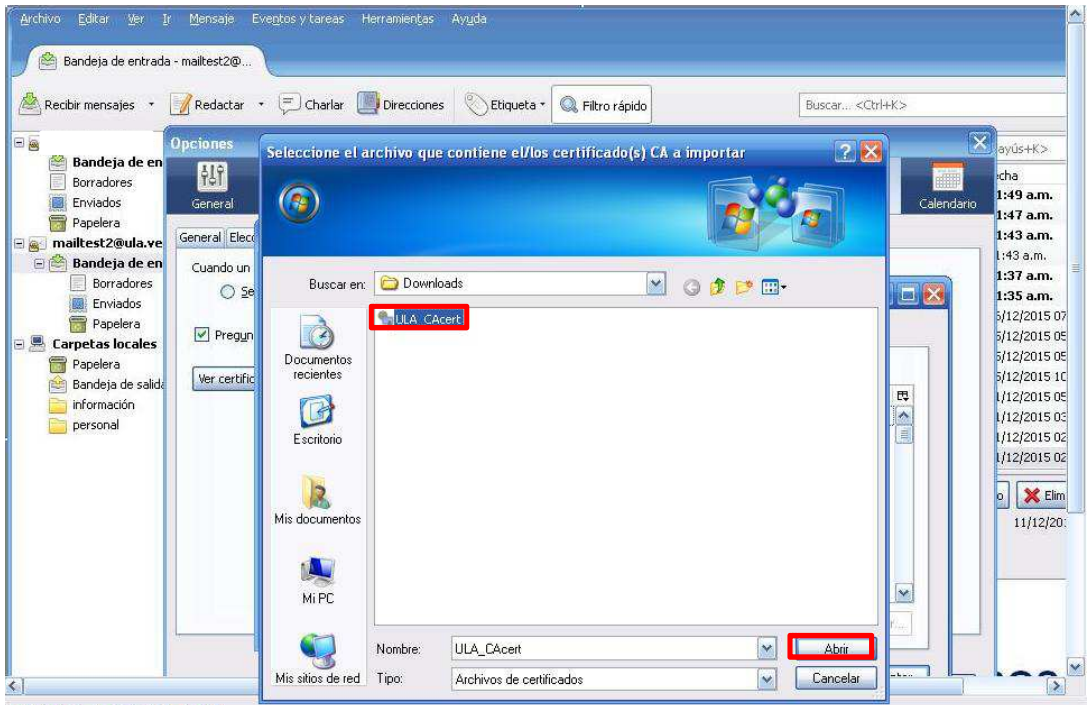

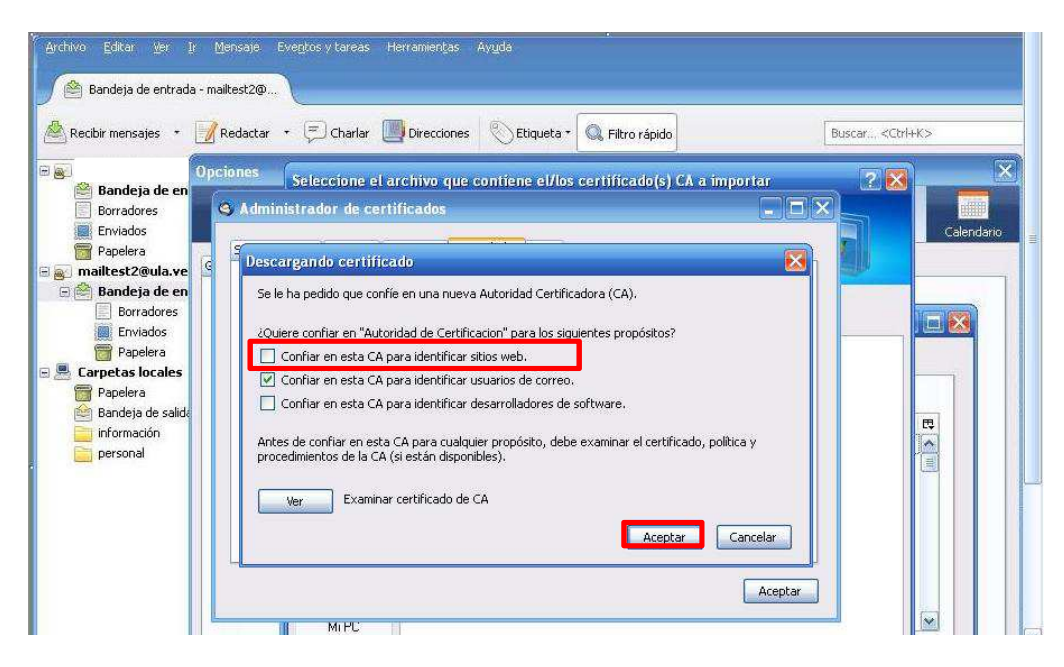

11.- Darle click a la opción **Confiar en esta CA para identificar sitios web**, y luego click en **Aceptar.**

12.- Verificar que se haya importado el certificado nuevo.

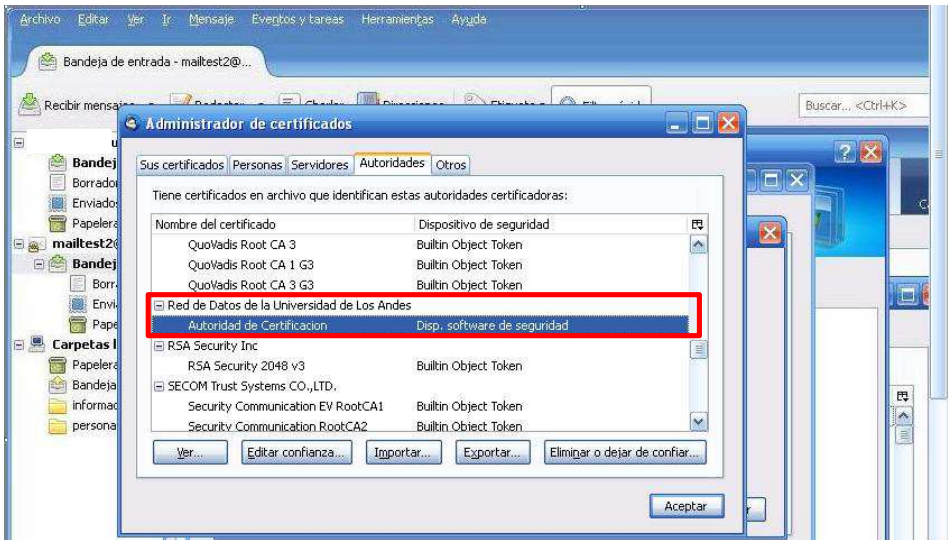

13.- Darle click en aceptar, cerrar el Manejador de Correo y volver abrirlo para que tome los cambios.

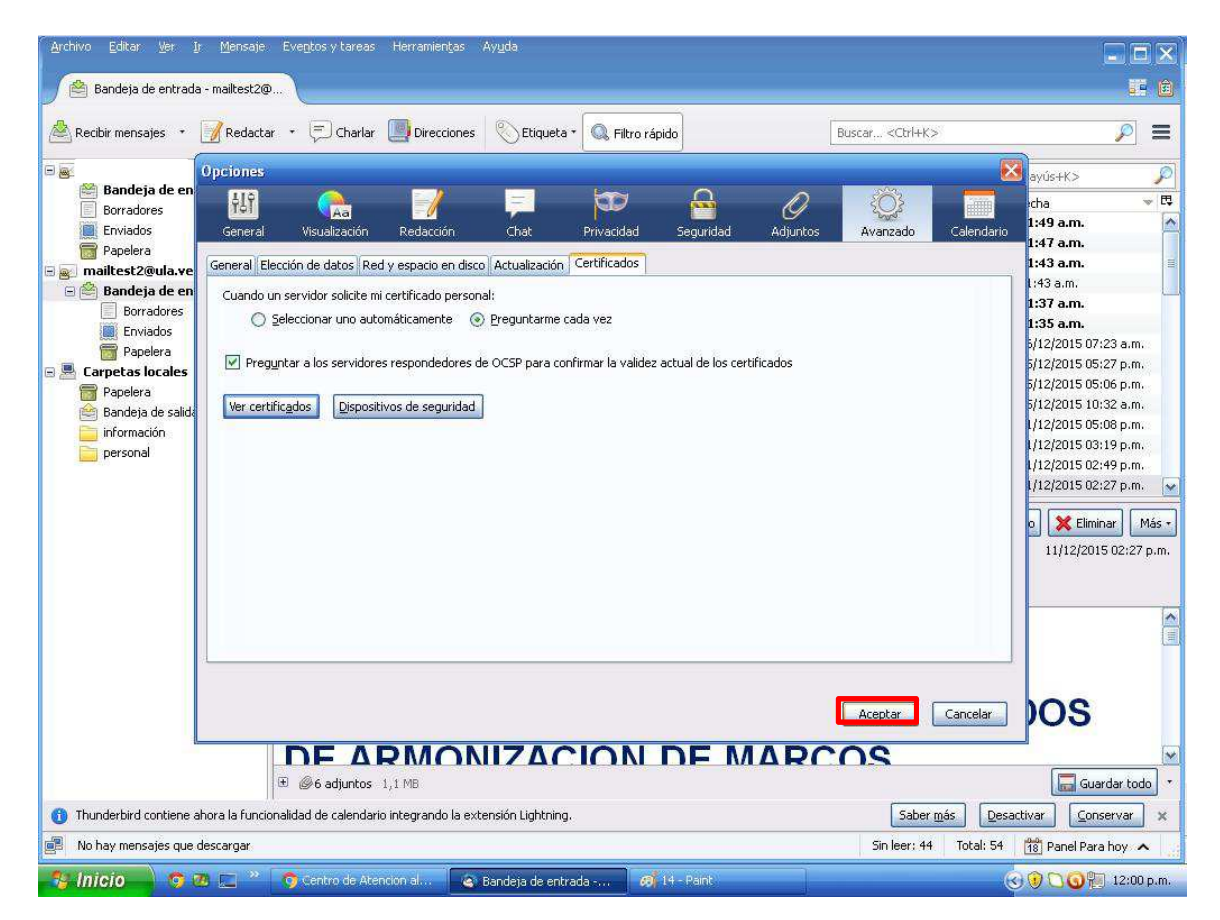